Faktaägare: PASiS-förvaltningsgrupp i samråd med Informationssäkerhet

Gäller för: PASiS

#### ANVISNING

2019-07-01 Reviderad 2020-06-11 Reviderad 2021-11-01 Reviderad 2021-11-17 Reviderad 2023-03-16 Uppdaterad 2024-03-15 Uppdaterad 2024-03-13<br>Version: 9.0 1(15)

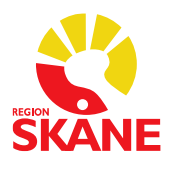

# TILLÄMPNINGSANVISNING Skyddade personuppgifter PASiS

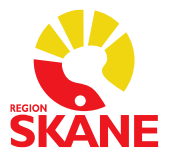

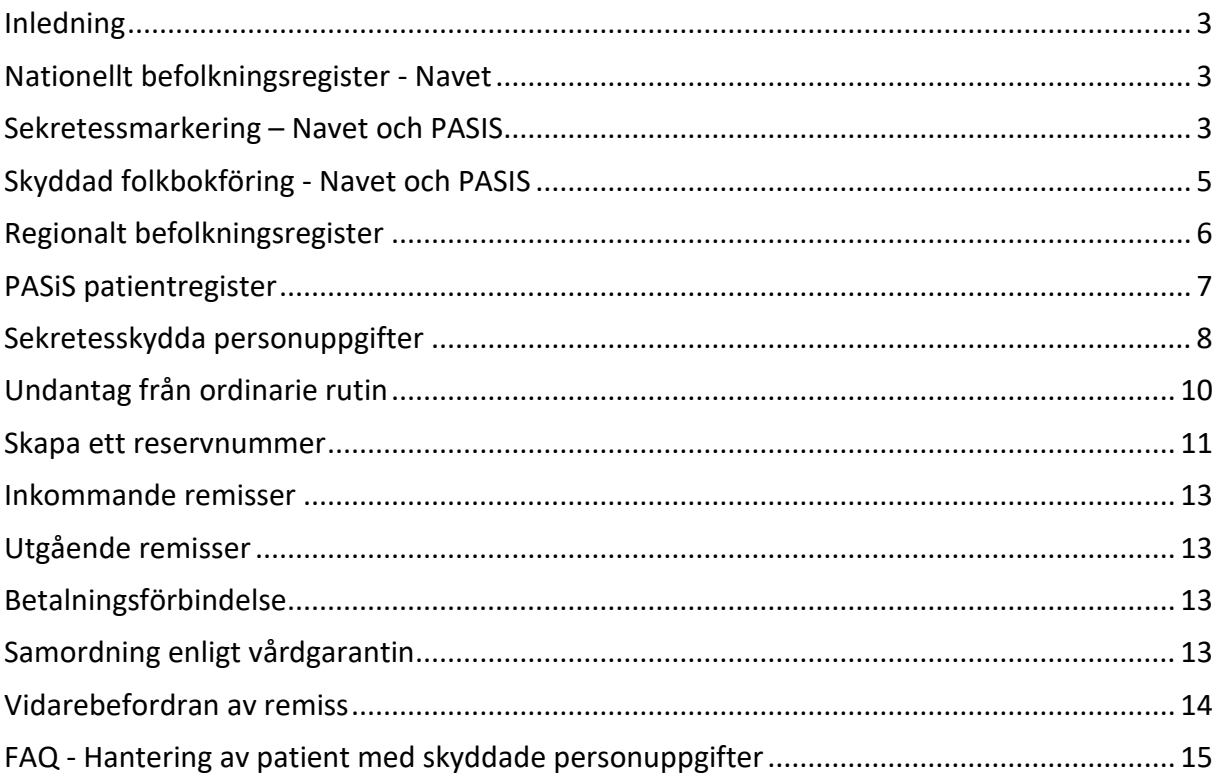

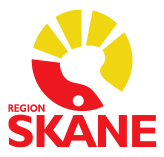

## <span id="page-2-0"></span>Inledning

På intranätet – [Patienter med skyddade personuppgifter](https://intra.skane.se/sidor/vardinformation-och-patientservice2/patientadministration/patientens-rattigheter/patienter-med-skyddade-personuppgifter) hittar du:

- Kort beskrivning av Region Skånes regelverk för hantering av patienter med skyddade personuppgifter
- Instruktion Skyddade personuppgifter patient, Region Skånes regelverk för handläggning av personer med skyddade personuppgifter
- Hantering av patienter med skyddade personuppgifter Vanliga frågor och svar (FAQ)

Det är viktigt att du har god kännedom om instruktion och hantering.

Enligt Skatteverkets vägledning ska det framgå vilket sekretesskydd en person har, därför är det viktigt att detta anges i namnfältet i PASiS, för mer information se Instruktion – Hantering av patienter med skyddade personuppgifter – patient, kapitel 3, legala krav.

#### <span id="page-2-1"></span>Nationellt befolkningsregister - Navet

Nationella befolkningsregistret, även kallat Navet, hämtar uppgifter direkt från folkbokföringens register.

Nationella befolkningsregistret når du via PASiS: Menyval – Person – Befolkningsreg (Nat), bild 502.

## <span id="page-2-2"></span>Sekretessmarkering – Navet och PASIS

I Nationellt befolkningsregister, bild 502 visas personnummer och ett , (kommatecken) för namn. Längst ner i bilden framgår det att patienten har sekretessmarkering.

Vid inläsning – "Nyuppläggning i patientregister" - till PASIS kommer det att stå SEKRETESSMARKERING, SEKRETESSMARK i namnfältet och detta går inte att ändra.

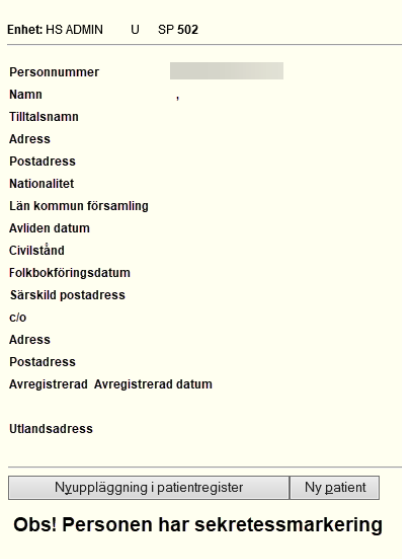

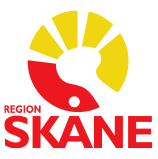

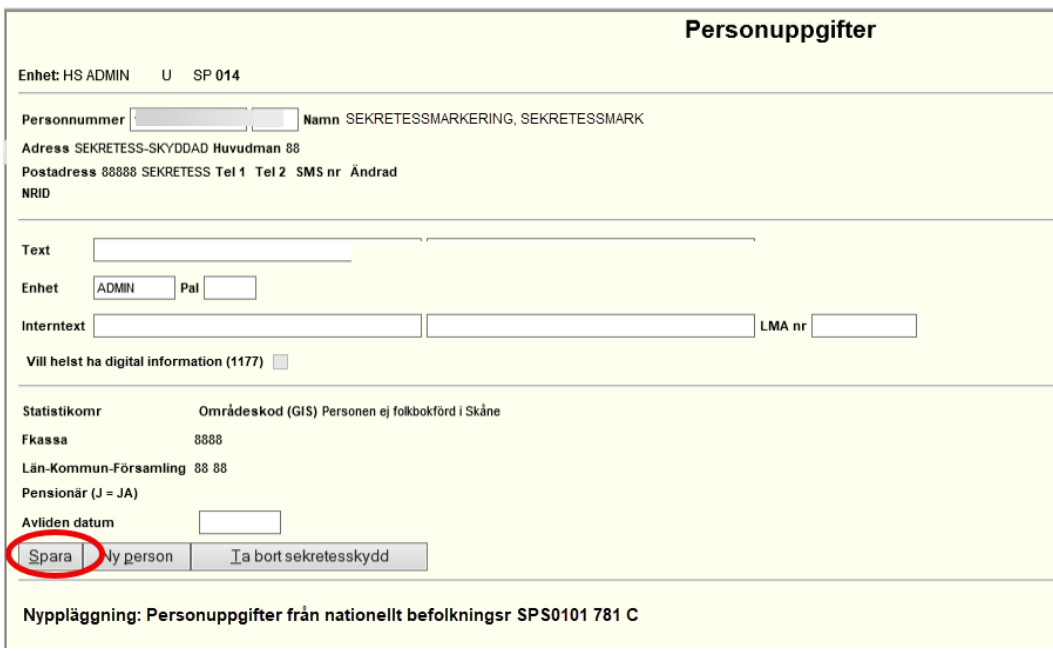

Efter inläsning, glöm inte att trycka "Spara"

Under en övergångsperiod kan det förekomma patienter som har sekretessmarkering där vi enligt tidigare instruktion/regelverk har använt namn och personnummer. När dessa patienter blir aktuella i sjukvården och fortfarande har en giltig sekretessmarkering ska uppgifter läsas in på nytt från Nationellt befolkningsregister och därmed blir namnet SEKRETESSMARKERING, SEKRETESSMARK

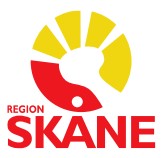

## <span id="page-4-0"></span>Skyddad folkbokföring - Navet och PASIS

I Nationellt befolkningsregister, bild 502 visas personnummer och ett , (kommatecken) för namn. Längst ner i bilden framgår det att patienten har skyddad folkbokföring.

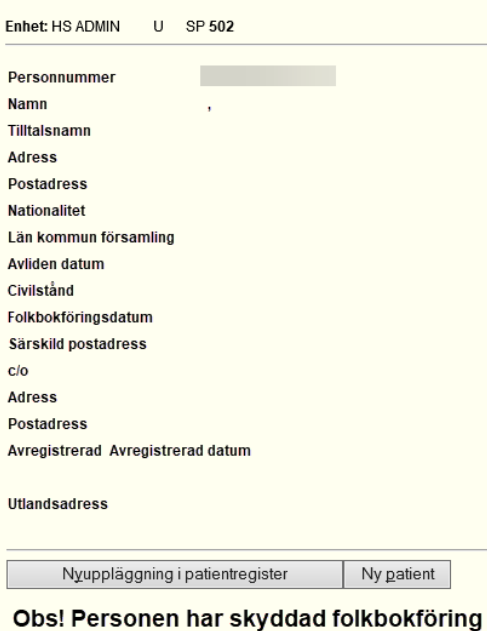

Vid inläsning – "Nyuppläggning i patientregister" - till PASIS kommer det att stå SKYDDAD FOLKBOKFÖRING, SKYDDAD i namnfältet och detta går inte att ändra.

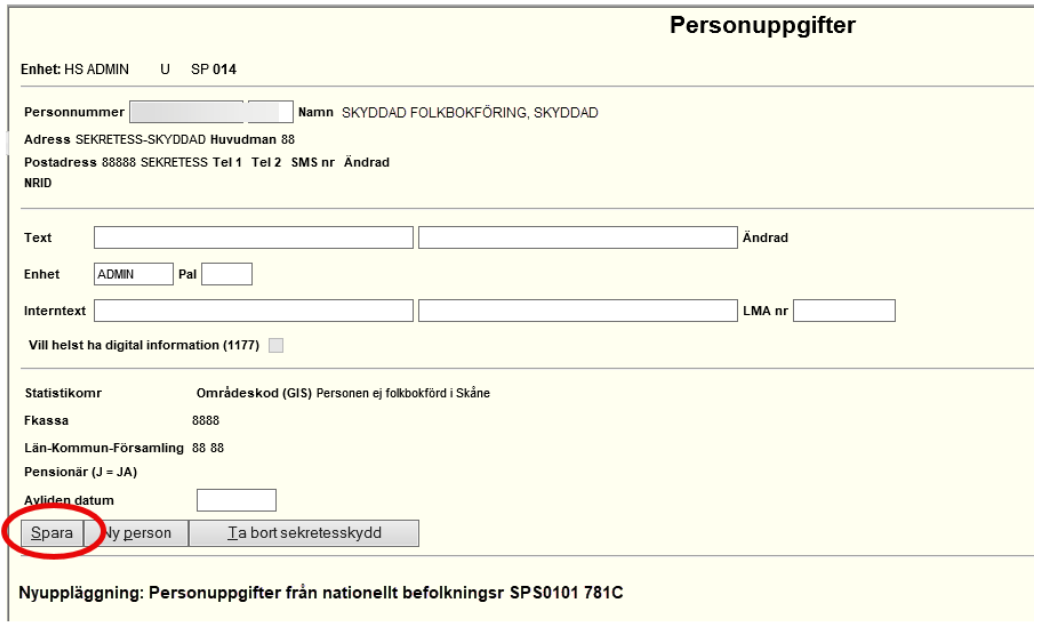

Efter inläsning, glöm inte att trycka "Spara"

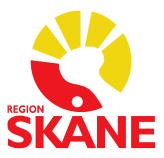

#### <span id="page-5-0"></span>Regionalt befolkningsregister

Vårt regionala befolkningsregister hämtar uppgifter från befolkningsregister i Södra sjukvårdsregionen som består av Region Blekinge, södra delen av Region Halland (kommunerna Halmstad, Laholm och Hylte) Region Kronoberg och Region Skåne. Regionala befolkningsregistret når du via PASiS: Menyval – Person – Befolkningsreg – (Reg), uthopp sker till Regionalt befolkningsregister.

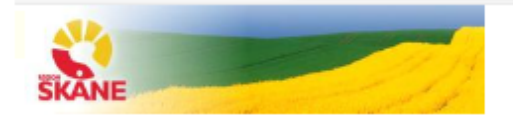

#### **Befolkning Personuppgifter**

Informationen kommer från Skatteverket Personen har sekretessmarkering

Senast ändrad: 2010-12-03

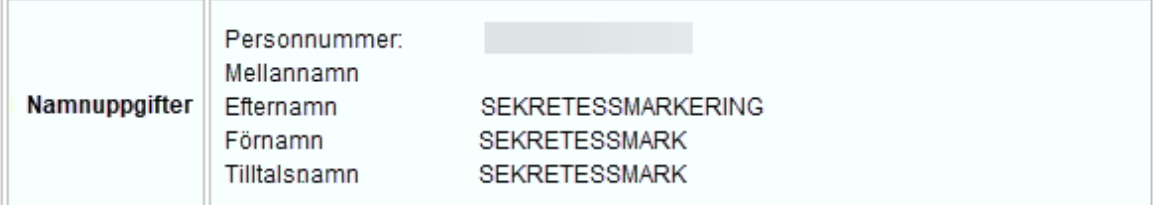

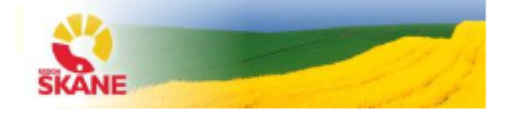

#### **Befolkning Personuppgifter**

```
Informationen kommer från Skatteverket
Personen har skyddad folkbokföring
```
Senast ändrad: 2010-12-03

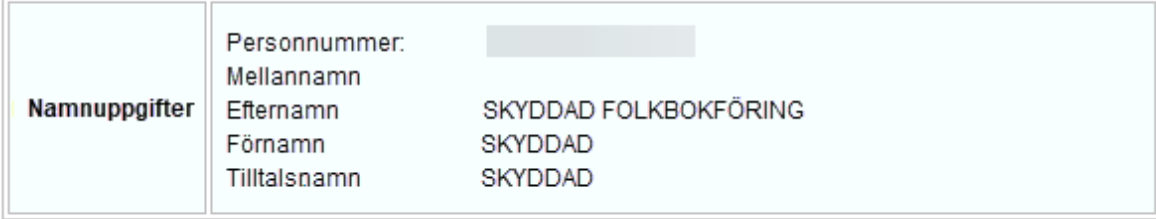

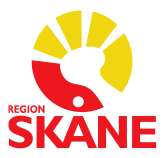

#### <span id="page-6-0"></span>PASiS patientregister

PASiS patientregister uppdateras varje helgfri vardag tisdag – fredag mot Regionala befolkningsregistret. Om en person erhåller skyddade personuppgifter uppdateras uppgifterna med automatik om personen är skriven i Södra sjukvårdsregionen.

Om en person uppger att de har skyddade personuppgifter, men efter kontroll i Nationella befolkningsregistret och Regionala befolkningsregistret kan detta inte verifieras:

- Informera personen om att det inte framgår av våra system att hen har skyddade personuppgifter, men att du tillfälligt ska sekretesskydda adressen och kontrollera detta via kontakt med Skatteverket. Det är Skatteverket som handlägger ärenden gällande skyddade personuppgifter. Om de inte kan bekräfta att ett beslut finns, kommer det tillfälliga sekretesskyddet att plockas bort.
- Kontakta Skatteverkets sekretessgrupp servicetelefon 010-573 55 00 vardagar kl 09.00 15.00. Om inte Skatteverket beslutat om skyddade personuppgifter ska sekretesskyddet plockas bort.
- Om ovanstående inträffar på en helgdag ska kontakt med Skatteverket ske nästkommande vardag. Den enhet som sekretesskyddat uppgifterna ansvarar för detta.
- Om en patient boende i Södra sjukvårdsregionen har sökt vård och därmed blivit registrerad i PASiS innan hen erhöll skyddade personuppgifter skrivs uppgifterna i PASiS över per automatik i samband med att uppdatering mot Regionalt befolkningsregistret sker. Uppgifterna går inte att ändra och man kan inte söka patienten på namn eller de sex första siffrorna i personnumret.
- Om en patient boende utanför Södra sjukvårdsregionen har sökt vård och därmed blivit registrerad i PASiS innan de erhöll skyddade personuppgifter uppdateras inte dessa uppgifter med automatik, sökning måste göras i NAVET – Nationellt befolkningsregister. Instruktionen för skyddade personuppgifter ska följas.

DEN ENHET SOM HAR "TRYCKT" PÅ SEKRETESSKYDD ANSVARAR FÖR ATT DETTA ÄR KORREKT OCH SKA EFTER KONTAKT MED SKATTEMYNDIGHETEN ÅTERSTÄLLA ADRESSEN OM PERSONEN INTE HAR SKYDDADE PERSONUPPGIFTER

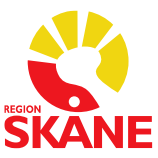

## <span id="page-7-0"></span>Sekretesskydda personuppgifter

Så här gör du:

## Läs in personen, tryck på Sekretesskydda

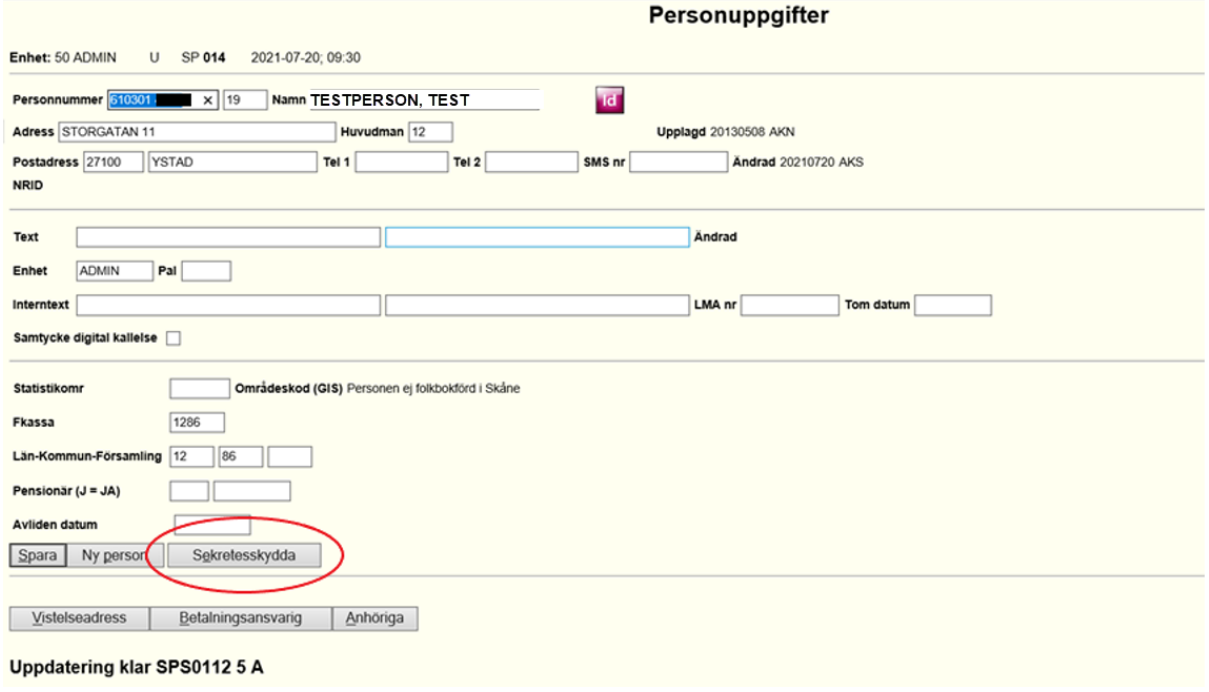

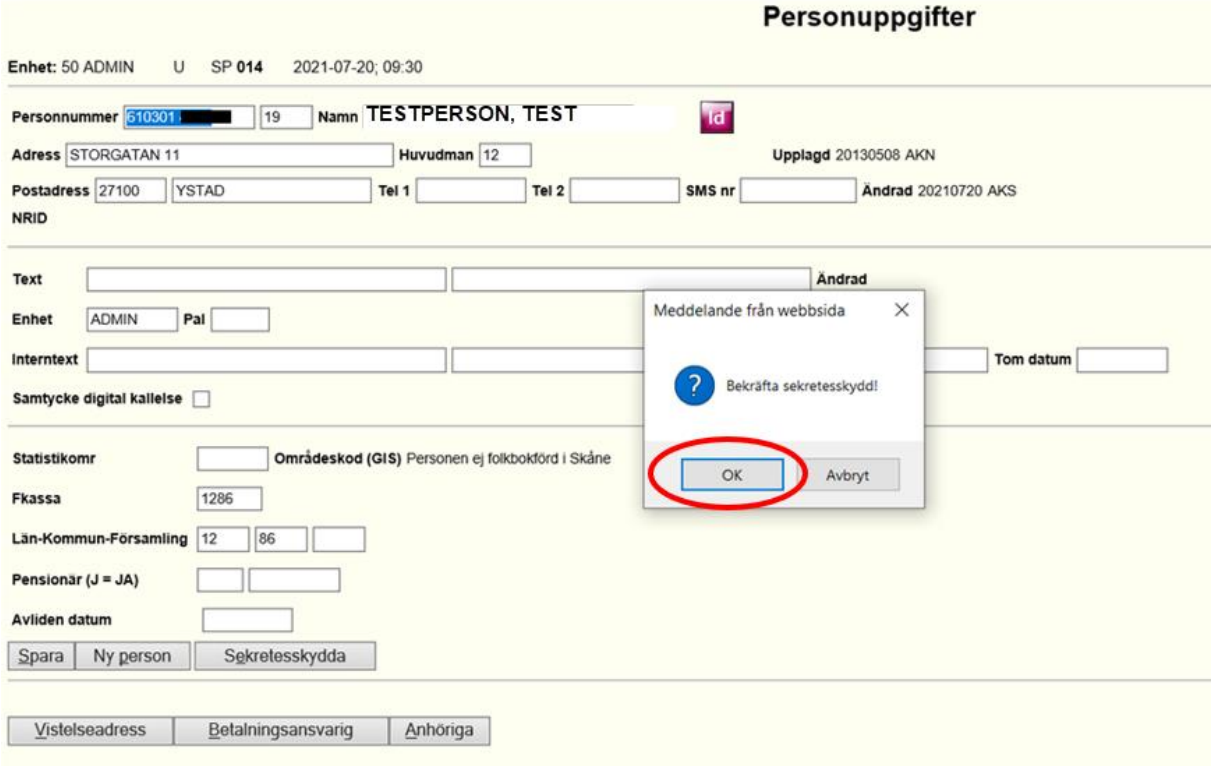

Uppdatering klar SPS0112 5 A

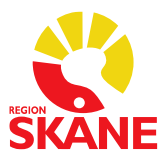

Personen får namnet **SEKRETESSKYDD**, SEKRETESSKYDD och telefonnummer och eventuell information inskriven på textraden försvinner.

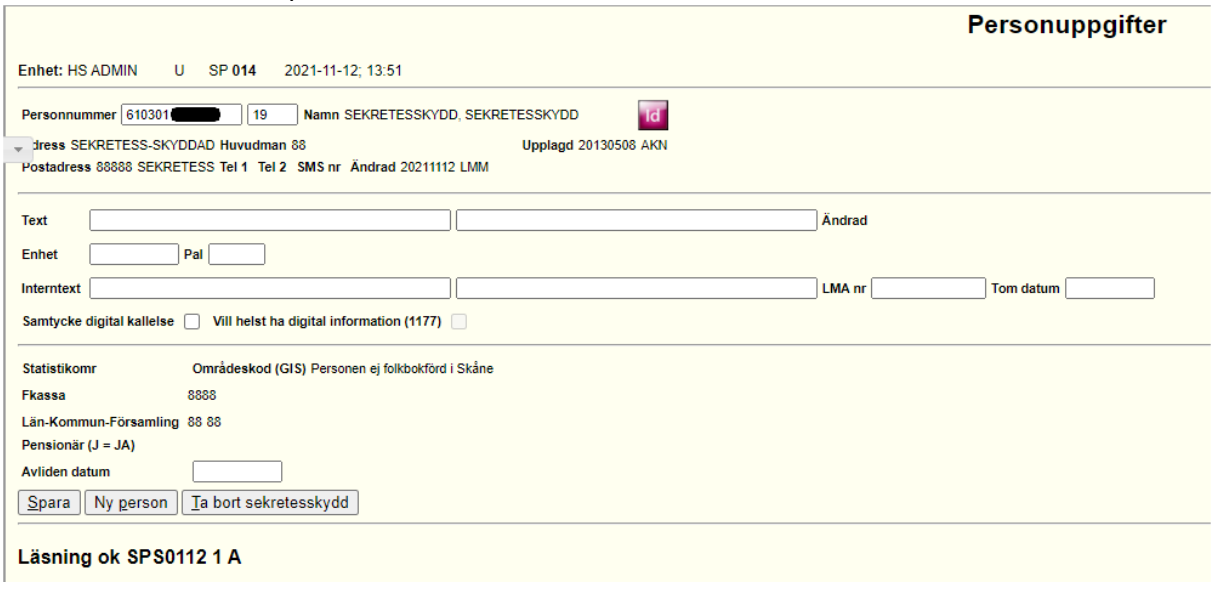

Information om hur man kan nå patienten, t ex telefonnummer etc FÅR INTE noteras. Denna information ska förvaras enligt Instruktionen – skyddade personuppgifter patient

Om beslut gällande sekretesskydd saknas enligt Skatteverket, ska sekretesskyddet tas bort genom att trycka på knappen för Ta bort sekretesskydd. OBS! GLÖM INTE ATT ÄNDRA PATIENTENS NAMN

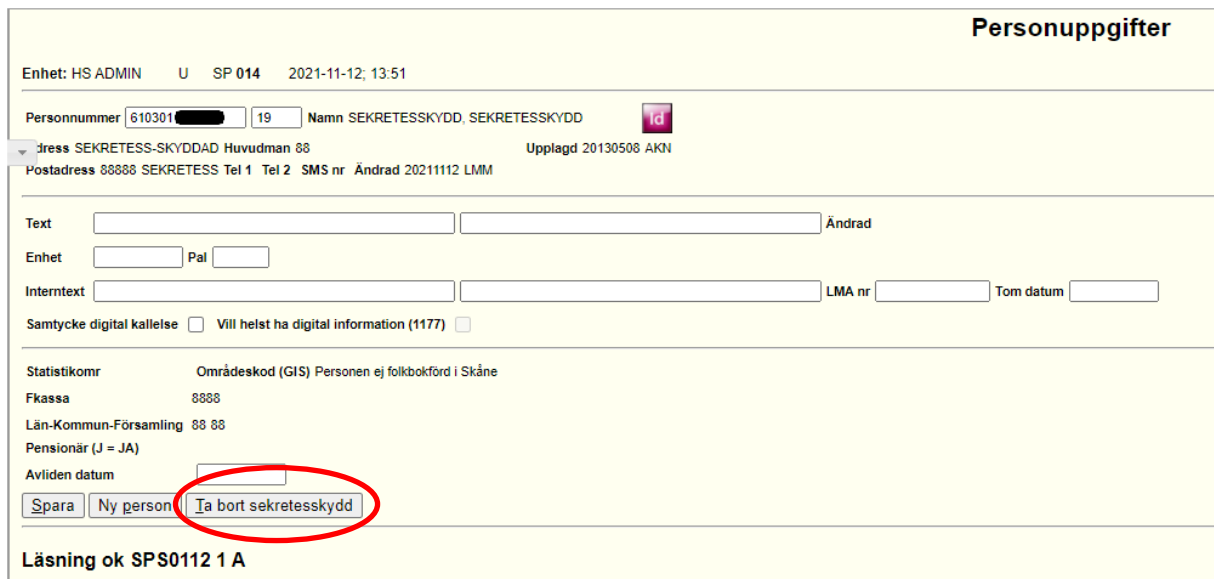

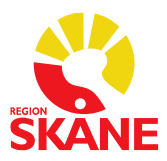

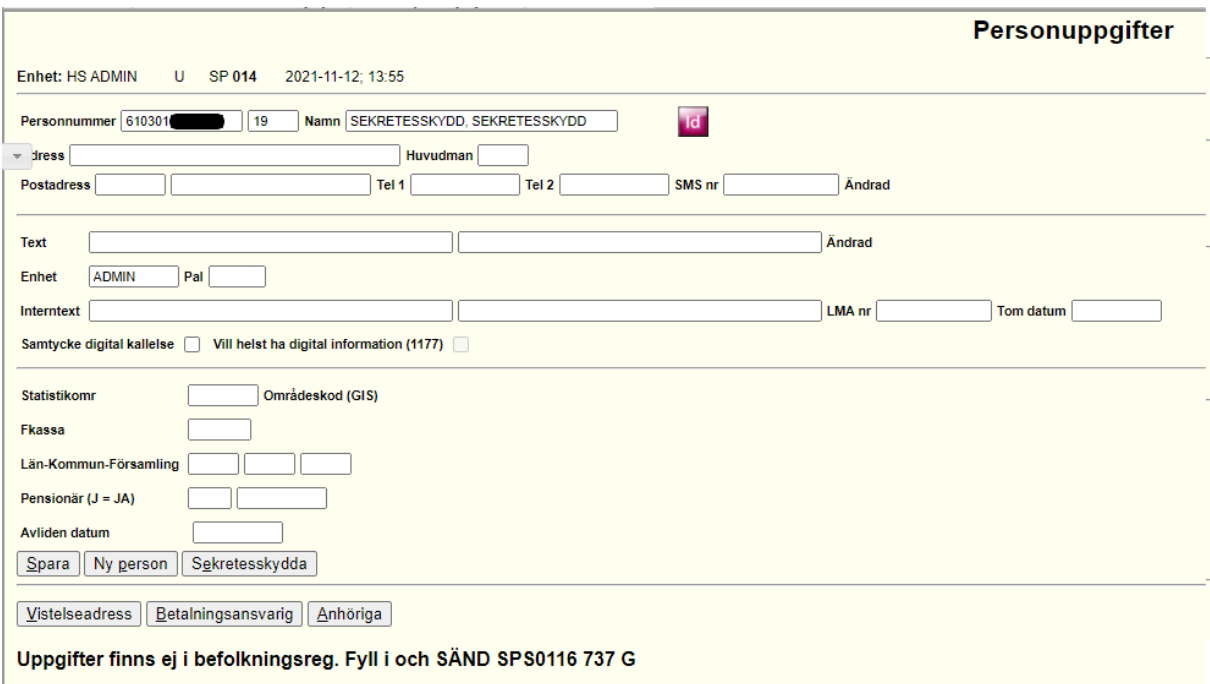

Om inte korrekta adressuppgifter kommer tillbaka efter borttagandet av sekretesskyddet, sätt kommatecken i adressfältet, fyll i huvudman tex 12 och ett postnummer i rutan för postnummer, spara.

Hämta därefter in korrekta uppgifter från Nationellt befolkningsregister, bild 502 via "Nyuppläggning av patientregister".

Uppgifter om eventuellt telefonnummer och SMS-påminnelse måste uppdateras manuellt.

#### <span id="page-9-0"></span>Undantag från ordinarie rutin

Om det finns risker med att dokumentation sker på personnummer, exempelvis om hotbilden kommer från någon anställd inom hälso- och sjukvården, kan verksamhetschef eller av denne utsedd göra en bedömning om att undantag från ordinarie rutin ska ske. För mer information läs Instruktion - Skyddade personuppgifter – patient, kapitel 7.5.1

Kontrollera med Enheten för journal- och arkivservice om reservnummer redan finns upprättat, telefon 0771-86 66 00 (helgfria vardagar kl 8-16). Om reservnummer upprättas på en helg eller kvällstid kontaktas Enheten för journal – och arkivservice på förstkommande vardag.

Nytt reservnummer skapas i bilden - Nytt reservnummer (016)

Samtliga tio siffror = ett reservnummer, och det ska inte vara möjligt att identifiera korrekta personuppgifter utifrån detta!

Skapa ett reservnummer utifrån uppskattat födelseår (ÅÅ) + dagens datum (MMDD).

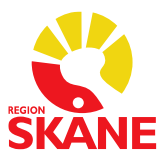

OBS! När det gäller spädbarn, skapa ett reservnummer med korrekt födelseår (ÅÅ), korrekt födelsemånad (MM), men med födelsedatum (DD) ett par dagar från faktiskt födelsedatum. (Se Hantering av patienter med skyddade personuppgifter - Vanliga frågor och svar FAQ)

## <span id="page-10-0"></span>Skapa ett reservnummer

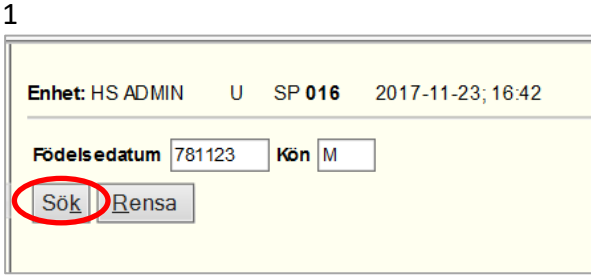

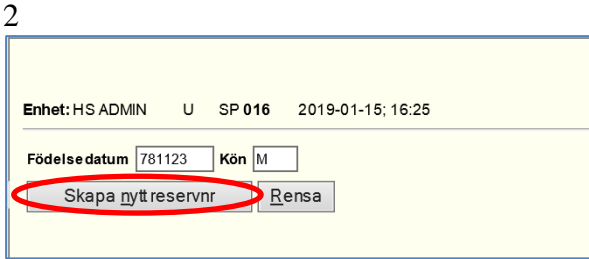

3

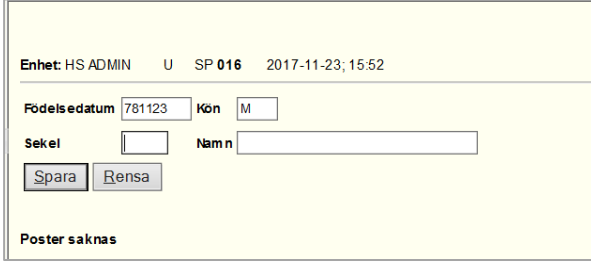

#### 4 Ange sekel, skriv ett , (kommatecken) i namnfältet

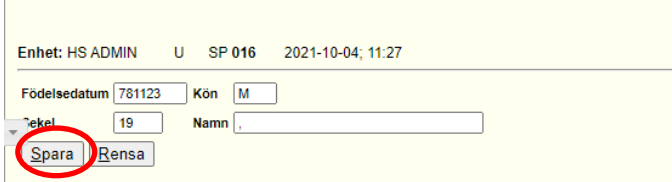

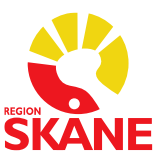

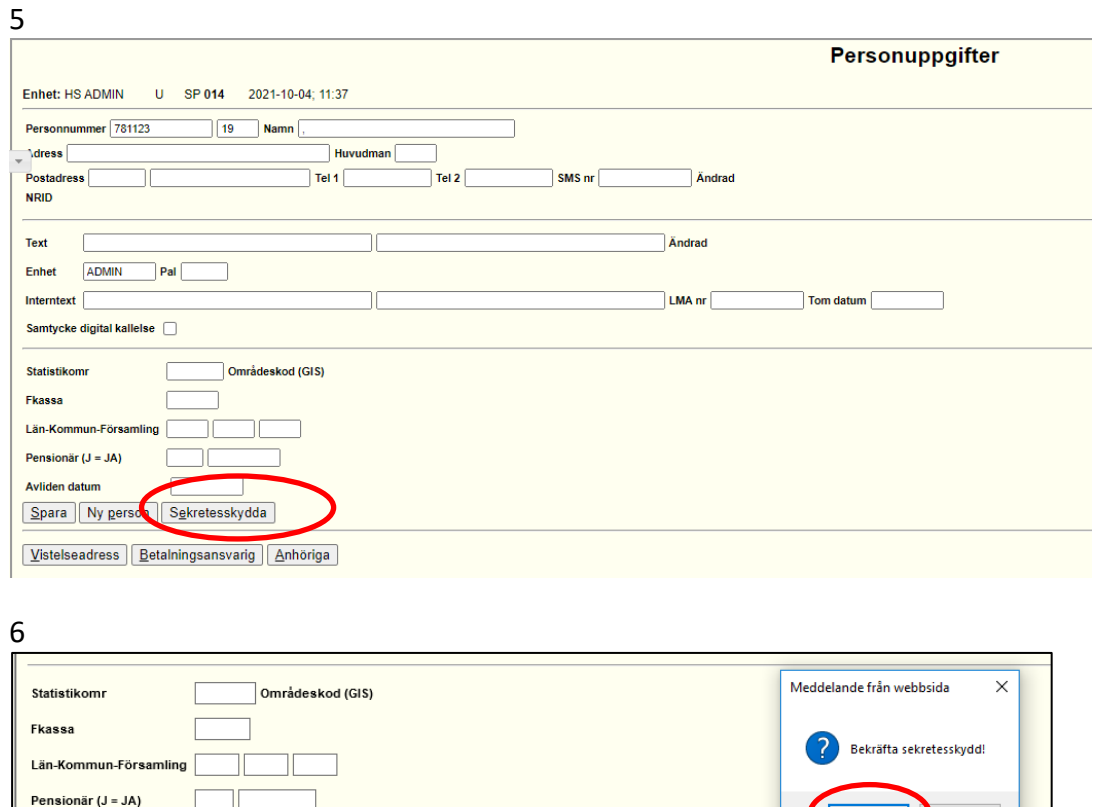

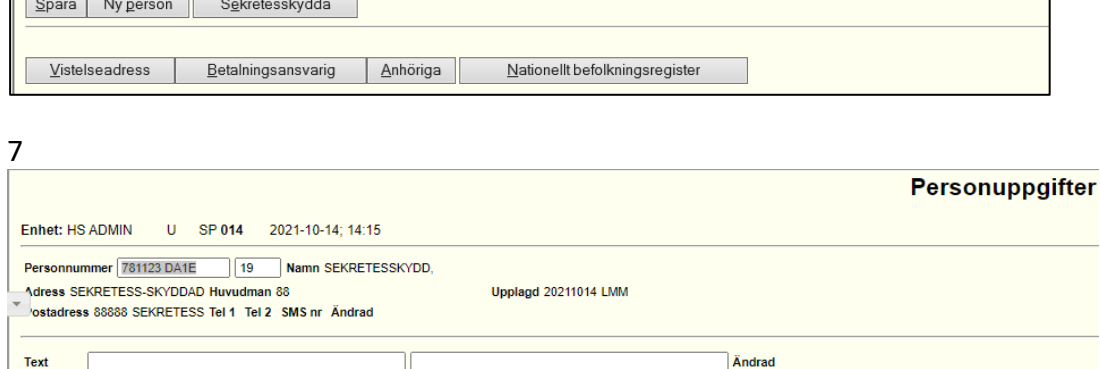

(Karl Avbryt

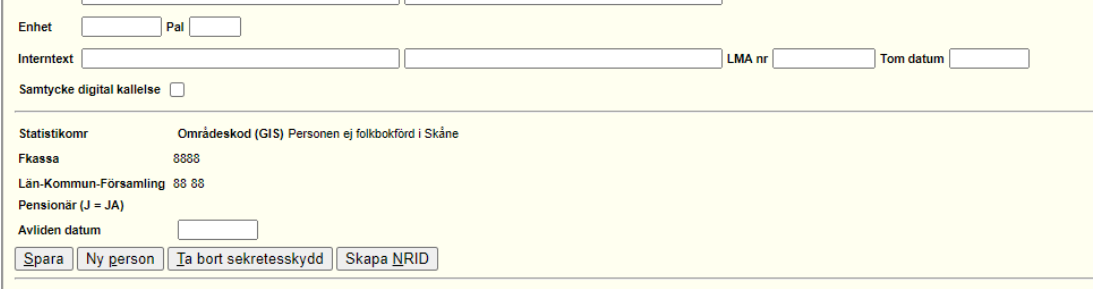

Registrering klar SPS0112 6 A

Avliden datum

OBS! INGA ANDRA UPPGIFTER FÅR NOTERAS!

Information om hur man kan nå patienten, t ex telefonnummer etc FÅR INTE noteras. Denna information ska förvaras enligt Instruktionen – Skyddade personuppgifter – patient

 $|12\rangle$ Information om hur man kan nå patienten, tex telefonnummer etc FÅR INTE noteras. Denna information ska förvaras enligt instruktion – skyddade personuppgifter.

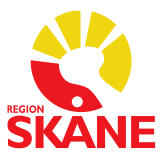

## <span id="page-12-0"></span>Inkommande remisser

Person som erhållit skyddade personuppgifter och inkommer på remiss med remisskoderna nedan:

- 01 primärvård
- 02 remiss annan förvaltning
- 03 annan enhet
- 04 privatläkare avtal samt
- 27 Folktandvård

ska samtliga registreras enligt bild nedan dvs med remisskod 01

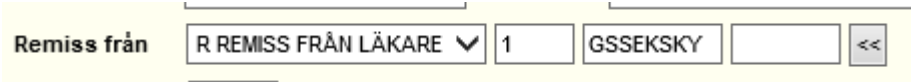

Om remissen kommer från andra vårdinrättningar används remisskod 7 och övriga fält lämnas blanka.

Remissbekräftelse skickas inte via PASiS utan får hanteras manuellt på lämpligt sätt.

## <span id="page-12-1"></span>Utgående remisser

För de verksamheter som använder sig av bevakning av utgående remisser (RU+ÅB) är det viktigt att tänka på att inte lägga in någon information i bild 090 - bevakning gällande vart remissen skickas.

## <span id="page-12-2"></span>Betalningsförbindelse

#### **Personer med skyddade personuppgifter**

Inkommer en betalningsförbindelse till enheten på en person med skyddade personuppgifter registreras den som vanligt på personen.

Enheten som ska skriva/skicka en betalningsförbindelse åt en person med skyddade personuppgifter registreras den i PASiS som vanligt på personnumret.

## <span id="page-12-3"></span>Samordning enligt vårdgarantin

Patienter med sekretesskydd bör tas om hand inom den verksamheten där vårdbegäran kommit in.

Om patienten, trots sekretesskydd, vill samordnas enligt vårdgarantin till annan vårdenhet med kortare väntetid:

• avslutas vårdåtagandet med enhetskoden GSSEKSKY i kombination med 01- Primärvård

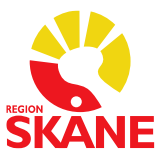

02- Remiss annan förvaltning

- 03- Annan enhet
- 04- Privatläkare avtal samt
- 05- Folktandvård

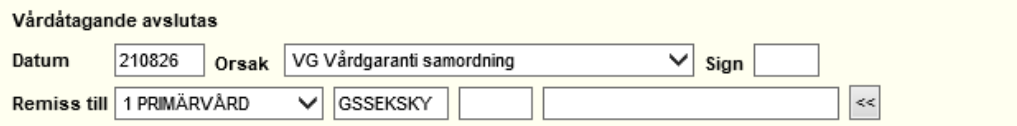

## <span id="page-13-0"></span>Vidarebefordran av remiss

Patienter med sekretesskydd bör tas om hand inom den verksamheten där vårdbegäran kommit in.

Om remissen vidarebefordras enligt gällande regelverk för remisshantering och [Tillämpningsanvisningar för remisshantering](https://vardgivare.skane.se/siteassets/2.-patientadministration/remisshantering-och-rutiner-for-vantande-patienter/remisshantering/tillampningsanvisningar-praxis-for-remisshantering.pdf) registreras det såhär:

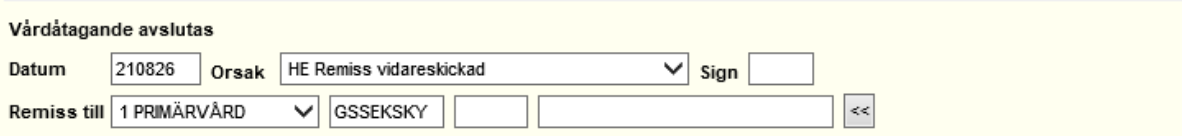

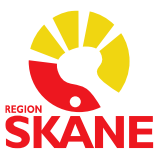

## <span id="page-14-0"></span>FAQ - Hantering av patient med skyddade personuppgifter

1. Hur hanterar man en remiss från en skola på en patient med skyddade personuppgifter? Svar: I PASiS ska remisskod 7 användas, man behöver inte ange mer än remisskod 7.

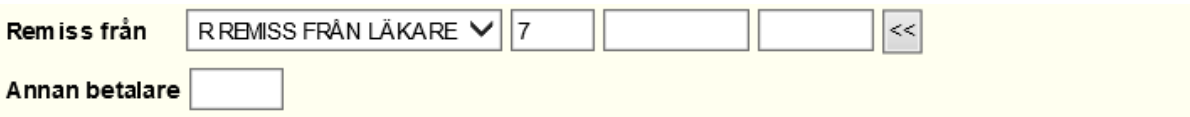

- 2. Hur hanterar man en remiss från vårdcentral eller annan enhet på en patient med skyddade personuppgifter, så även patientavgiften blir rätt vid första remissbesöket? Svar: Om patienten inkommer på remiss med remisskoderna:
	- 01- primärvård
	- 02- remiss annan förvaltning
	- 03- annan enhet
	- 04- privatläkare avtal samt
	- 27- Folktandvård

ska dess registreras enligt bilden nedan. Det är ett fiktivt enhetsbegrepp GS SEKSKY som används. Om remissen kommer från andra vårdinrättningar används remisskod 7 och övriga fält lämnas blanka. Remissbekräftelse skickas inte via PASiS utan får hanteras manuellt på lämpligt sätt. Se riktlinje

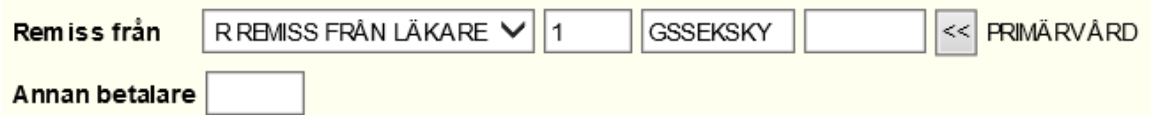

- 3. Ska fiktiv remisskod användas oavsett vilket sekretesskydd en patient har, dvs även på de patienter som har sekretessmarkering? Svar: Ja
- 4. Hur hanteras det i verksamheter som använder sig av bevakning av utgående remisser (RU+ÅB)?

Svar: Det är viktigt att tänka på att inte lägga in någon information i bild 090 - bevakning gällande vart remissen skickas.

5. Hur hanteras högkostnadsskyddet för patienter med skyddade personuppgifter där reservnummer används?

Svar: Om patienten med skyddad folkbokföring och reservnummer upprättat under perioden: Det går att lägga in tidigare betalningar manuellt i Högkostnadsöversikten i PASiS och på så sätt få "över" betalningarna om patienten har ett påbörjat Högkostnadskort (men inte uppnått frikortsgränsen). Om patienten får skyddad folkbokföring (upprättat reservnummer) och redan har frikort kan mottagningen som lägger upp reservnumret skriva ut ett frikort (kopia) men på reservnumret istället, men förövrigt med samma uppgifter (from-tom). Om patienten har skyddad folkbokföring (upprättat reservnummer) sedan tidigare så utfärdas frikort som vanligt (på reservnumret) när beloppet för frikort uppnåtts. PASiS skapar automatiskt frikort vid besöksregistrering.

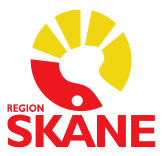

6. Samlad information för hantering av patienter med skyddade personuppgifter finns på intranätet. [Patienter med skyddade personuppgifter](https://intra.skane.se/sidor/vardinformation-och-patientservice2/patientadministration/patientens-rattigheter/patienter-med-skyddade-personuppgifter)